## Activity #1

1. Open *Practice File- MS Excel Charts & Graphs* and click on the **January Budget for Editing** worksheet tab at the bottom of your screen (it will look like the one below):

|    | А              | В            | С            | D          | E            |
|----|----------------|--------------|--------------|------------|--------------|
| 1  | Category       | January 2014 | January 2015 | Difference | % Difference |
| 2  | Mortgage/Rent  | 1100         | 1250         | 150        | 0.136363636  |
| 3  | Utilities      | 300          | 280          | -20        | -0.066666667 |
| 4  | Savings        | 250          | 200          | -50        | -0.2         |
| 5  | Credit Cards   | 250          | 400          | 150        | 0.6          |
| 6  | Groceries      | 250          | 250          | 0          | 0            |
| 7  | Drugstore      | 50           | 60           | 10         | 0.2          |
| 8  | Gas/Auto       | 100          | 90           | -10        | -0.1         |
| 9  | Insurance      | 100          | 110          | 10         | 0.1          |
| 10 | Medical/Dental | 50           | 75           | 25         | 0.5          |
| 11 | Entertainment  | 100          | 130          | 30         | 0.3          |
| 12 | Gifts          | 25           | 10           | -15        | -0.6         |
| 13 | Total          | 2575         | 2855         | 280        | 0.108737864  |

- 2. Adjust the borders and formatting as follows:
  - Add a Top and Double Bottom Border to cells A13:E13
  - Add an Outside Border to cells A1:E1
  - Adjust cells **B2:D13** so they are in **Accounting** format and verify that *Decimal Places* are set to 2.
  - Adjust cells E2:E13 so they are in Percentage format

## Activity #2

- 1. Highlight cells **A1:C12**
- 2. Click on the **Insert** tab, and then on the **Column** button **Insert** Select **Clustered Column**

## ACTIVITY #3

- 1. Click in the upper right-hand corner of the chart to move it to the area below your data cells
- 2. Click in the upper right-hand corner of the chart and drag the handle right up to enlarge your chart
- 3. Click in the Chart Title box and change the text to read "Budget Comparison"
- 4. From the **Design** tab in Chart Tools, click on the **Add Chart Element** button to move the legend to the top of the chart

- 5. On the **Design** tab, click the down arrow in the **Chart Styles** group and select a different design option for your chart
- 6. Bold the values in your vertical axis and change the text in your horizontal axis to Segoe UI

## Activity #4

- 1. Right-click on the vertical axis in your chart and select Format Axis
- 2. Under **Bounds**, change the **Minimum** value to **10** and the **Maximum** value to **1300**
- 3. From the **Number** options, change the **Category** to display as **Currency**
- 4. With your chart selected, click the **Print** button to see a preview of your chart
- 5. Click the **January Budget (Edited)** worksheet tab at the bottom of your screen to compare your work to completed version, which mirrors the one below.

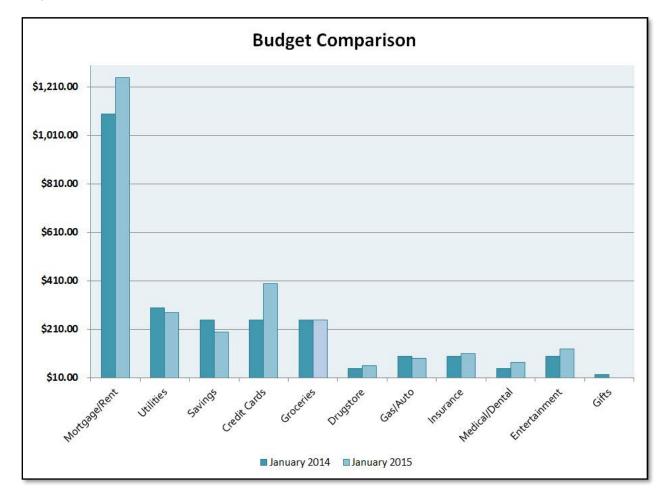